### **Table of Contents**

- 1. Logging in
- 2. Resetting a Password
- 3. Dashboard
- 4. My Activities
	- Class Schedule
	- Course/Events Schedule
	- My Calendar\*
- 5. My Account
	- Pay Balance\*
	- Manage Payment Methods
		- o Update billing ACH
		- o Update billing Credit Card
		- $\circ$  Add a card on file
	- Manage Profile
	- \*\*Manage Family
	- Account History
	- View Packages
	- Check-In History
- 6. Troubleshooting and General Information

Logging into the TriHealth Fitness & Health Pavilion Member Portal

Begin by following the link or QR code below: https://www.ourclublogin.com/510676

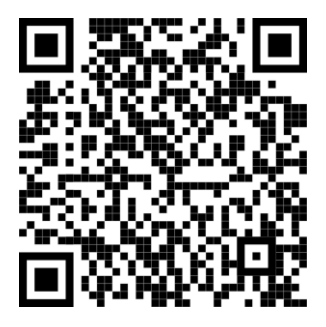

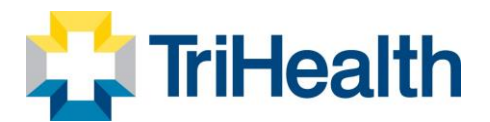

Your initial Username and Password will be the numbers located on the  $\bullet$ reverse side of your membership card underneath the barcode.

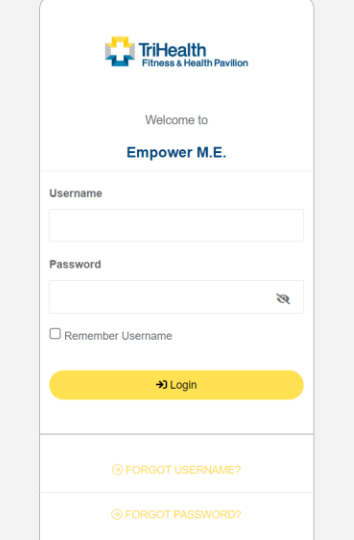

When you log on to Empower M.E. for the first time, you will need to change your • password. They also have the option of changing their User Name, which we suggest you do as a good security practice.

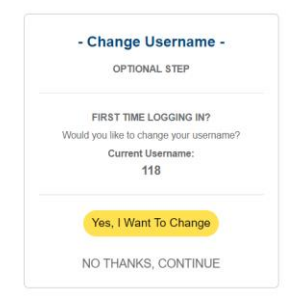

•The password must be 8 to 32 alphanumeric characters and contain 1 lower-case character, 1 uppercase character, and 1 special character. It cannot contain spaces, the word "password", or your User Name.

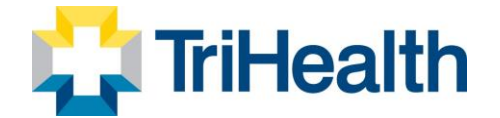

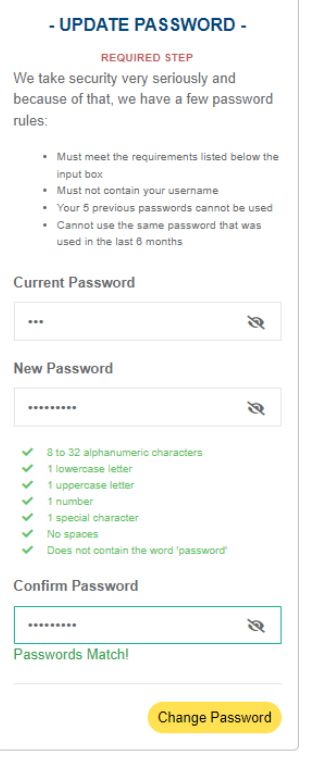

• You may change your password at any time in Empower M.E. using My Account > Manage Profile > Password. When you change your password, you cannot use any of their 5 previous passwords or any password that was used in the last 6 months.

### **Resetting a Password**

- 1. You can reset your own password by clicking Forgot Password from the Member Portal link
- 2. You will enter User Name and a password reset option will be sent to the email you have on file.

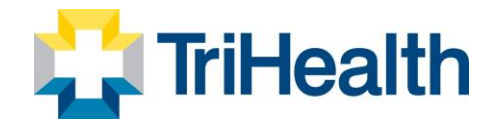

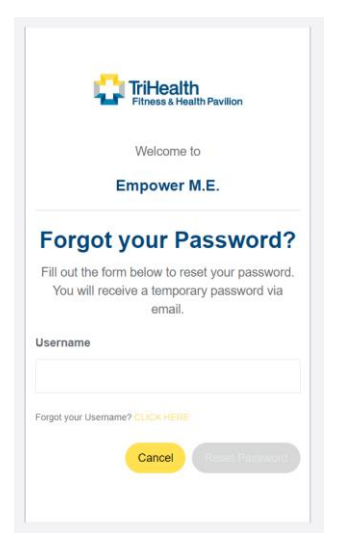

#### DASHBOARD OPTIONS

My Account, My Info, My Upcoming Appointments, My Upcoming Classes, My Upcoming Courses/Events, Additional Links, My Family and Visits by Month

\*Red asterisks indicate that options may be accessible on the dashboard.

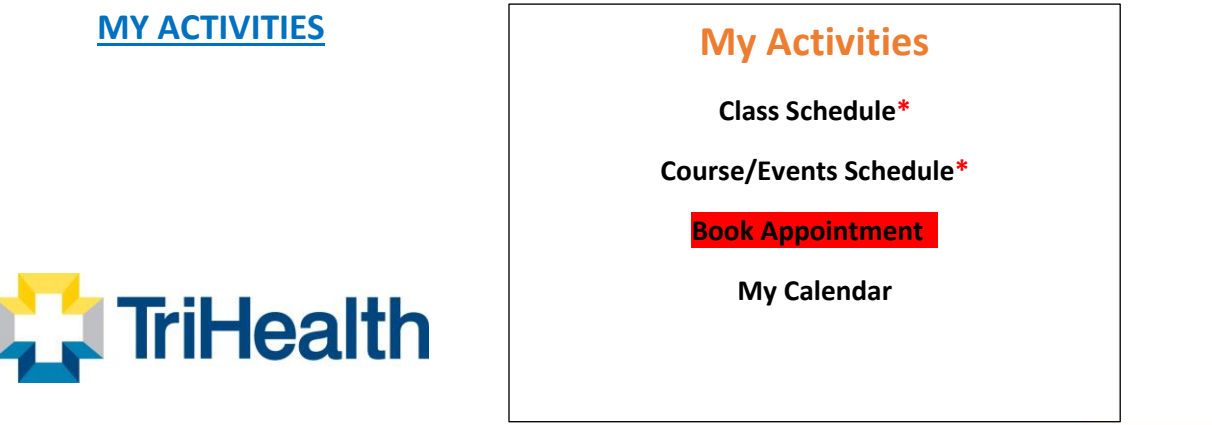

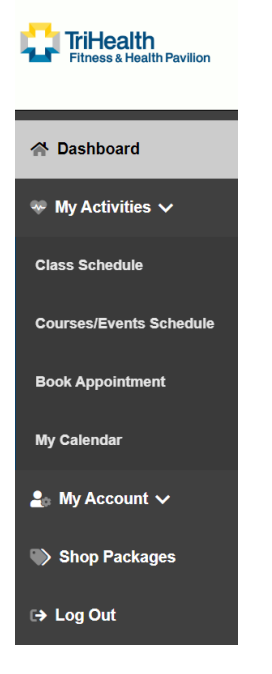

### **Schedule Class**

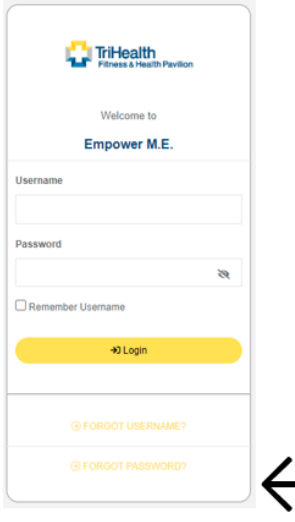

- 1. Log into the member portal and select My Activities
- 2. Click Class Schedule

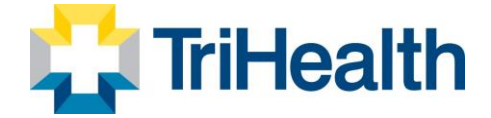

- 3. To drill down for specific classes
	- Select "Pavilion"
	- Select Category
- 4. Select More Filters to use Key Words or Instructors
- 5. Classes meeting the search criteria will populate the screen
	- Class Detail Includes
		- o Time
		- o Duration
		- o Class Name
		- $\circ$  Instructor
		- o Logged in Member Name and Family Members if applicable.
		- o Price per Member or Package if applicable
- 6. Select the Class to enroll.
	- Class Detail popup gives you the option to sign up.
	- Select Family Members you want to register for the class
	- Select "Sign Up" to enroll and pay.

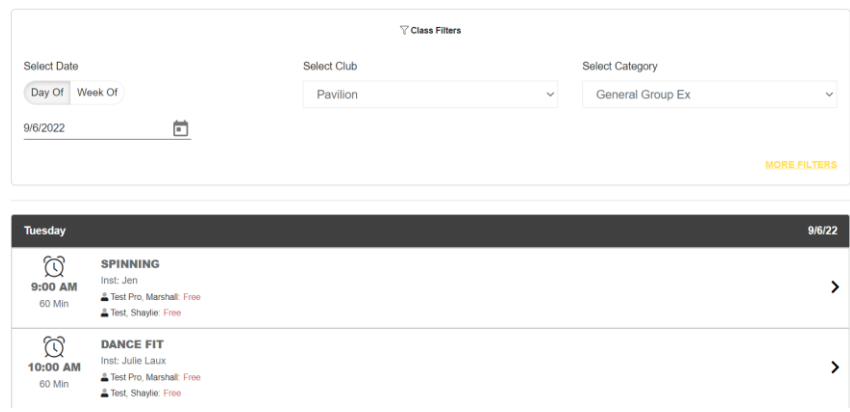

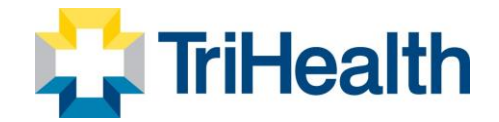

 $\boldsymbol{\mathsf{x}}$ 

#### Cardio & Weights

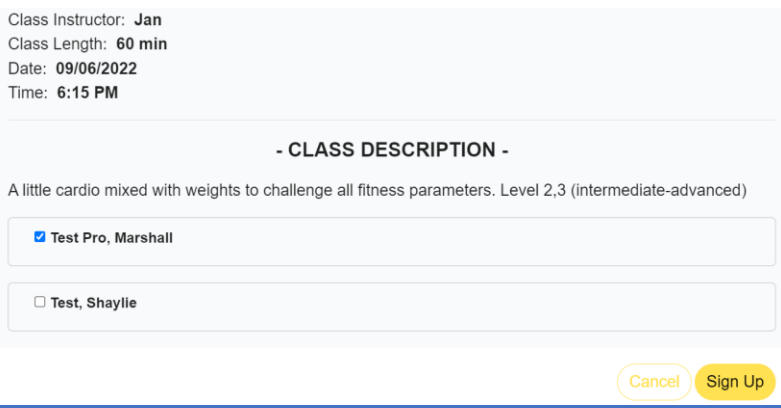

### **Course / Events Schedule**

- 1. Log into the member portal and select My Activities
- 2. Click **Course / Events Schedule**
- 3. To drill down for specific classes
	- a. Select Month
	- b. Select "Pavilion"
	- c. Select Category
	- d. Select More Filters to use Key Words or Instructors/Resources
- 4. Select the desired class
	- a. Course Detail popup gives you the option to sign up.

If payment is required you will be prompted to pay the fee.

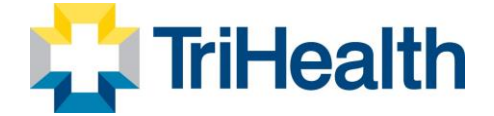

#### **Select Courses / Events**

Dashboard / Select Courses / Events

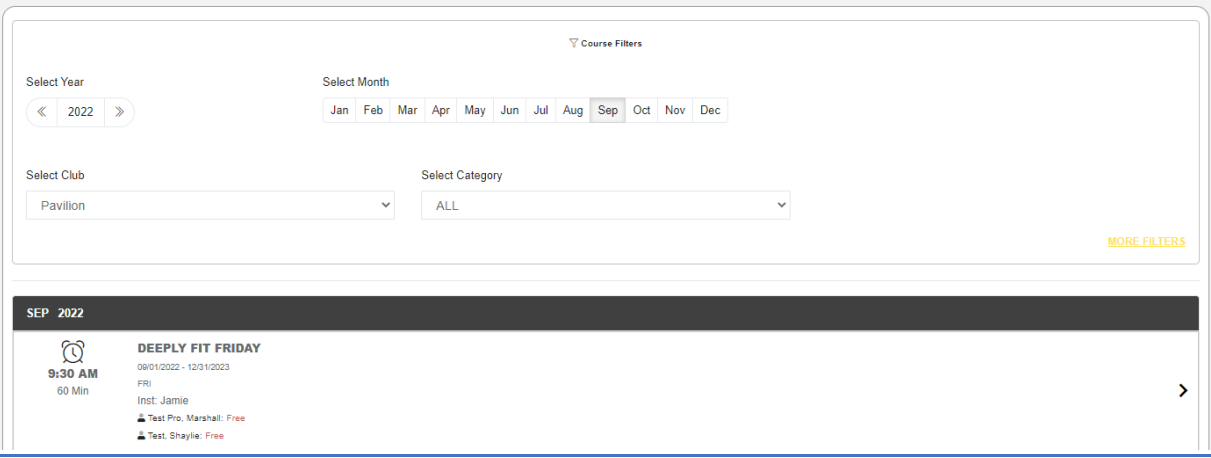

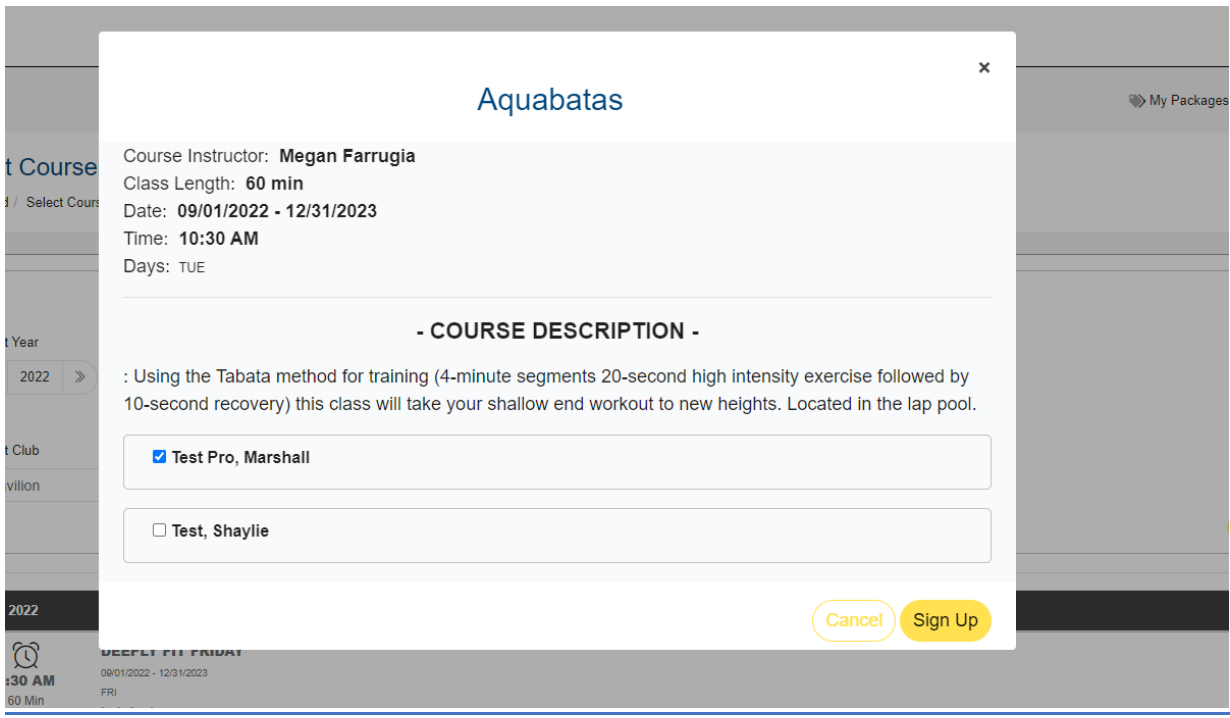

**My Calendar**

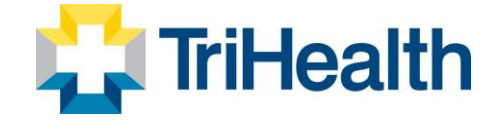

- 1. Log into the member portal and select My Activities
- 2. Click **My Calendar**
- 3. Activities will be listed in chronological order.
- 4. Select Additional Filters if needed

Note: Based on club policy you can unenroll or cancel/Edit appointments here.

#### My Calendar

Dashboard / My Calendar

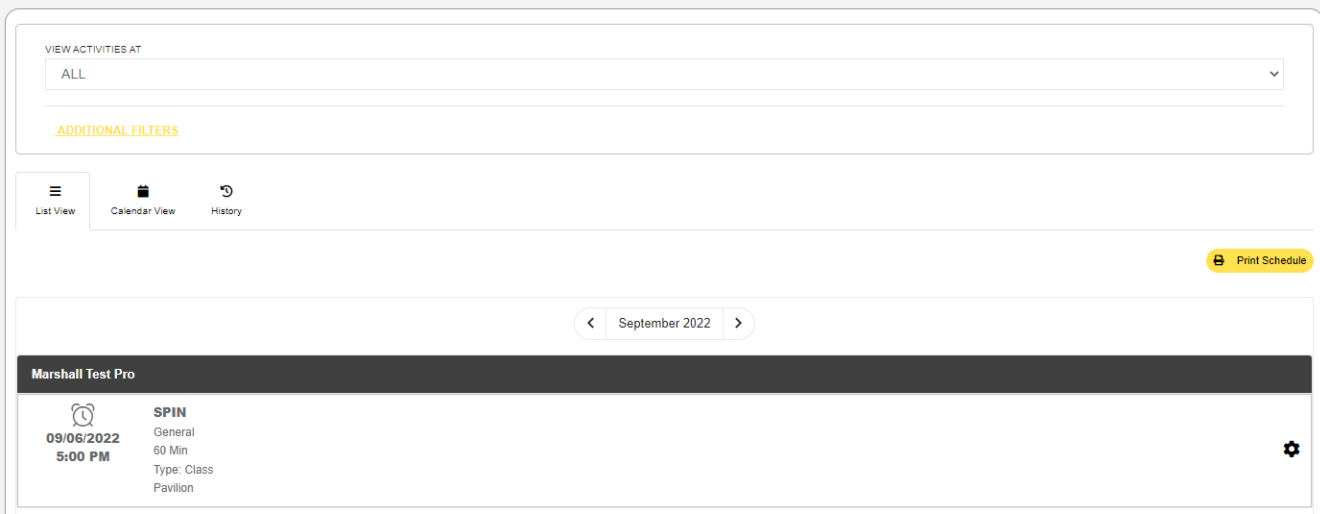

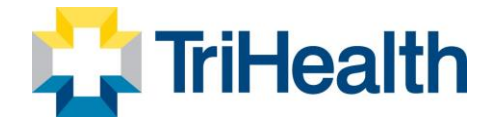

### **MY ACCOUNT**

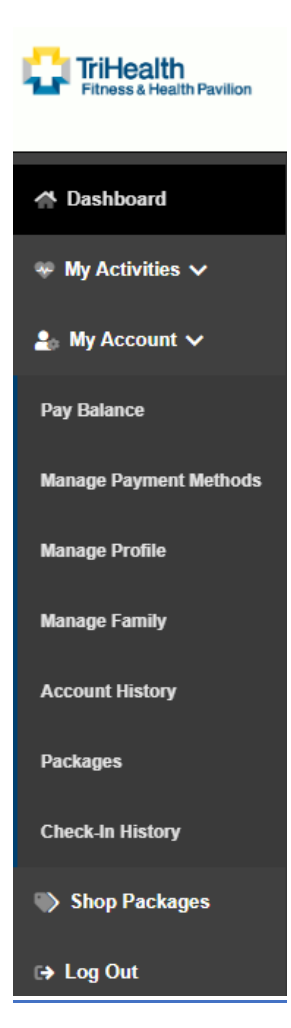

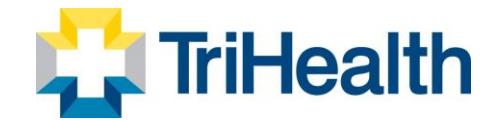

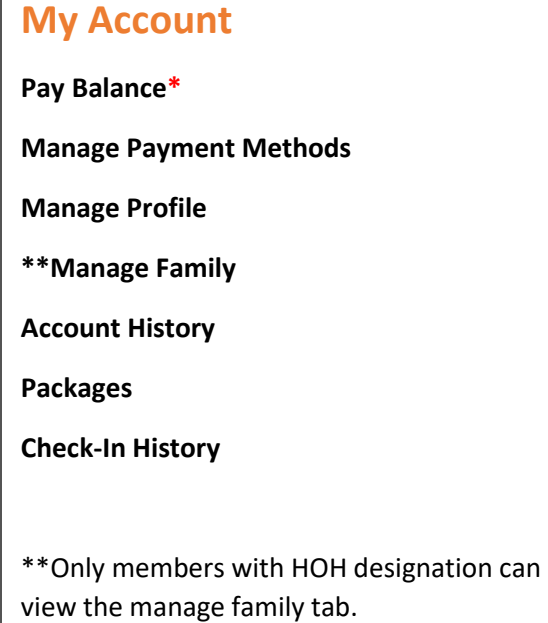

#### **Pay Balance**

- 1. Log into the member portal and select My Account
- 2. Click **Pay Now**
- 3. Enter the payment amount, if different than the total balance
- 4. To pay using the card on file, click the **PAY WITH THIS METHOD** button in the SAVED CARDS area. The PAY page appears.

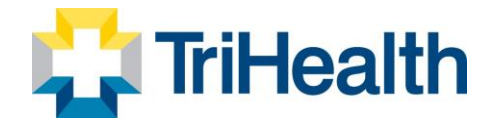

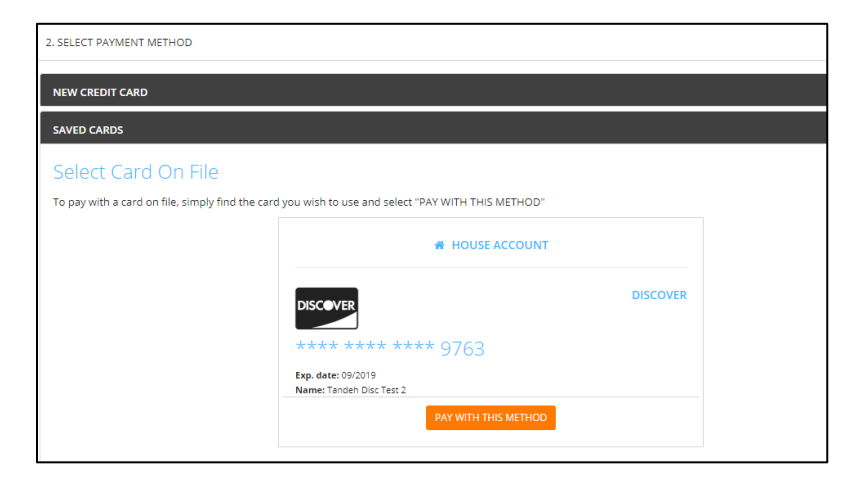

- 1. To pay with a card not on file:
	- a. Click **NEW CREDIT CARD**. The fields for entering the credit card appear.
	- b. Complete the fields.
	- c. To **Save** this card, click the check box to **Save** for use in the future

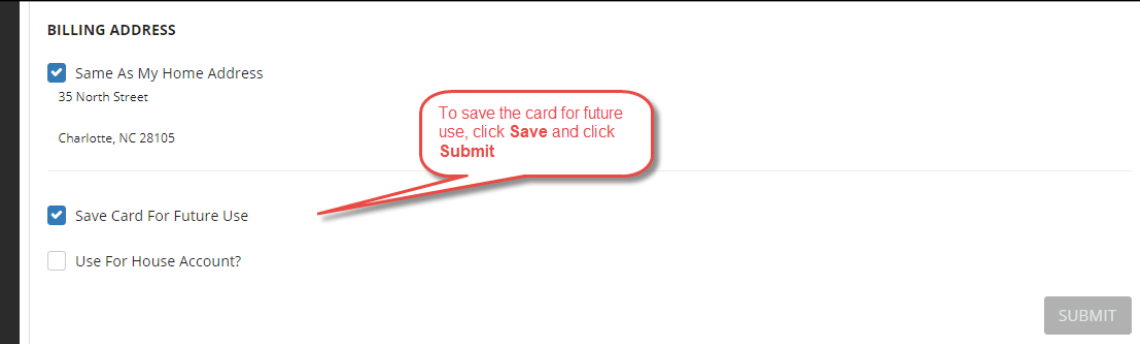

- d. Click the **Submit** button. The PAY page appears.
- 2. Click the **Pay** button. The payment is processed.

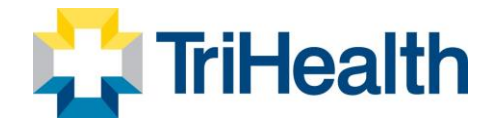

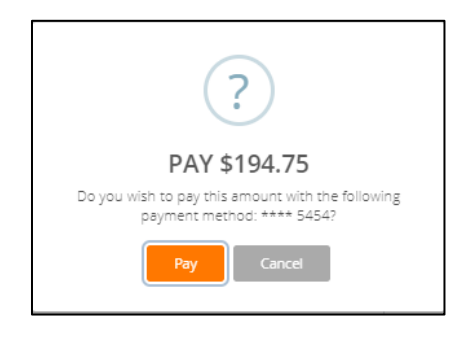

### **Manage Payment Methods**

A member can update their own credit card or ACH information.

- 1. Log into the member portal
- 2. Click **My Account**
- 3. Click **Manage Payment Methods** to update the form of payment on file

#### **Update ACH Information**

**1.** To **Edit** the existing ACH on file – click **Edit** on the Saved **Bank Account**

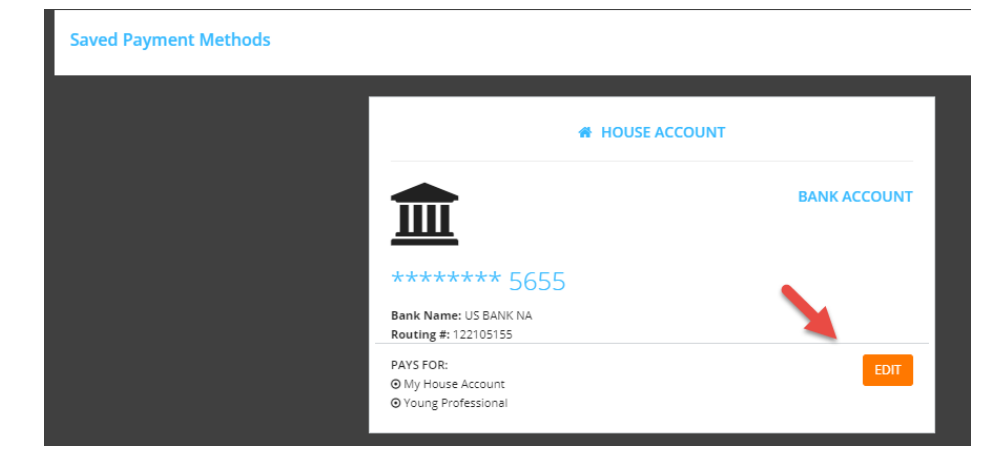

1. Updating an existing Bank Account allows you to update the account number, routing number, and type of account

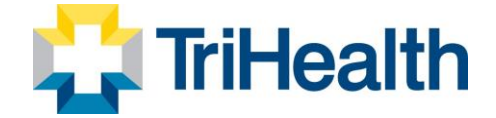

- 2. Sign to acknowledge the terms and conditions
- 3. You will need to click **Save Changes** on the bottom right

#### **Update Credit Card Information**

**1.** To **Edit** the existing Credit Card on file – click **Edit** on the Saved **Credit Card**

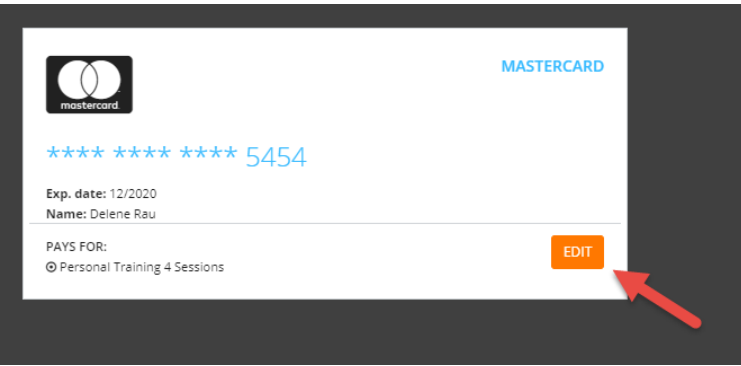

- 1. Updating an existing credit card allows you to change:
	- a. Expiration Date
	- b. Billing address
	- c. Update whether or not the card can be used for in-club purchases
- 2. Any change will require a signature and acknowledgment of terms and conditions
- 3. You will need to click **Save Changes** on the bottom right

#### **Add a Card on File**

- 1. To add a **new** card on file, complete the left side including:
	- a. Name on the card
	- b. Card number
	- c. Card expiration
	- d. Review the billing address to be sure the one on file matches OR uncheck the box and add the billing address for the card
	- e. Use for House Account
	- f. Use for in-club Purchases **This is used for any purchases made at the club using this card on file if answered yes.**
	- g. The check box indicates whether or not you would like to pay for the membership agreement using this card

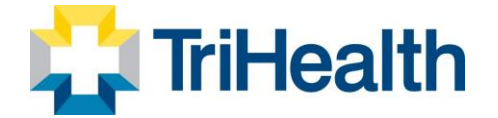

- h. Your signature will be required and acknowledgment of terms and conditions
- i. Click **Add Credit Card** to complete the process

### **Manage Profile**

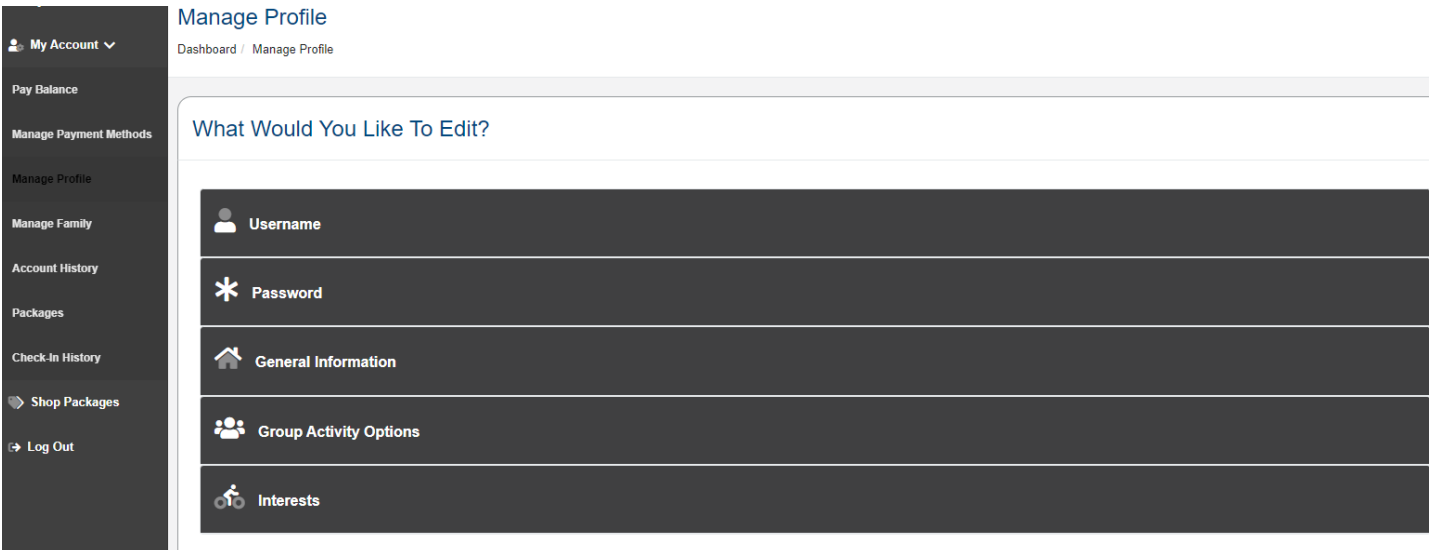

- 1. Log into the member portal
- 2. Click **My Account**
- 3. Click **Manage Profile** to update
	- a. Username
	- b. Password
	- c. General Information such as address, phone number and email address
	- d. Group Activity Options gives the member the option to opt in or out. This will allow others to search for, and include you in group activities.
	- e. Interests
- 4. Click **Save Changes** after making any updates

#### **Manage Family**

You can update your phone number, address, or email.

- 1. Log into the member portal
- 2. Click **My Account**
- 3. Click **Manage Family**

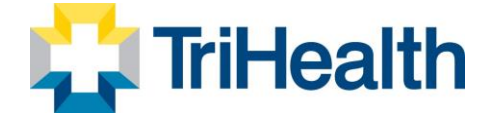

- 4. Select Family Member to
	- a. Pay Balance
	- b. Mark as HOH (Head of Household)
	- c. Invite a family member to activate their EME account.
	- d. General Information such as address, phone number and email address

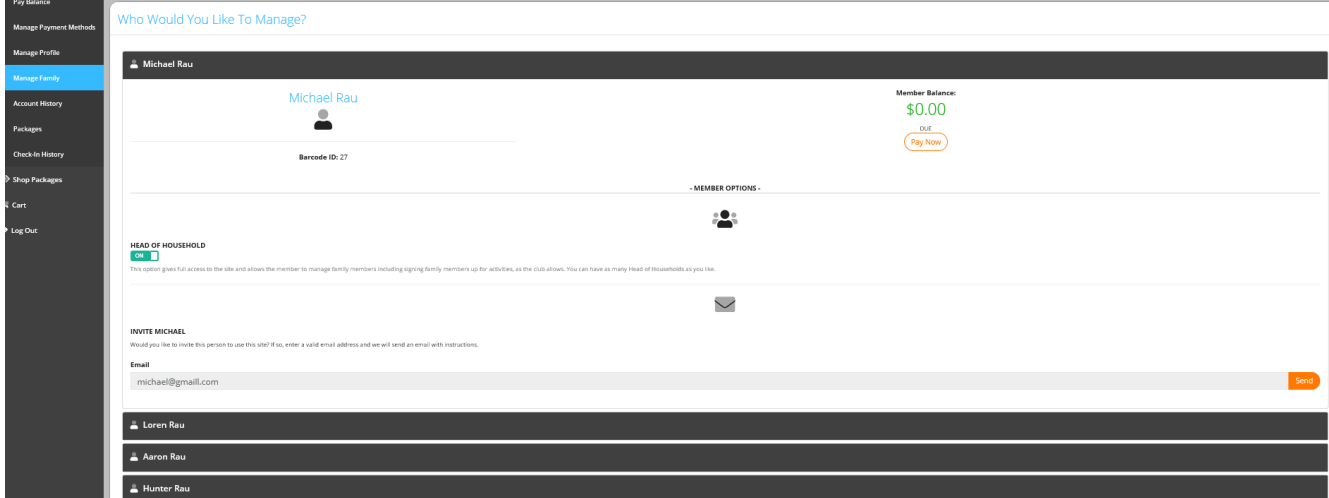

### **Account History**

- 1. Click **Account History**
- 2. Enter the **Date Range** and click **Search Dates**

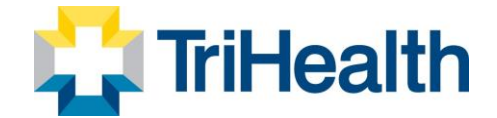

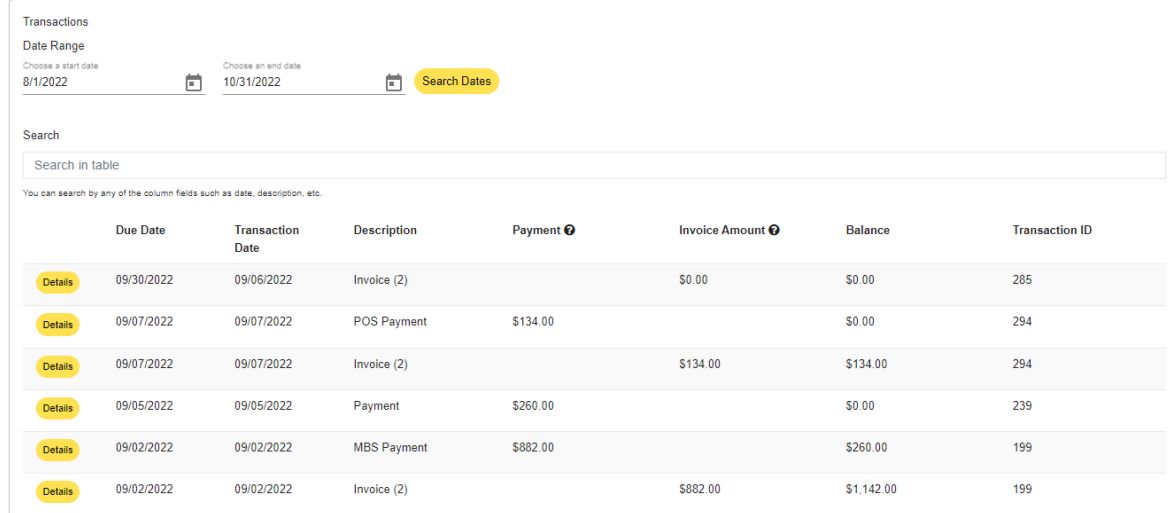

- 3. Click **Print History** to generate a printable format with detail
- 4. Click on the individual receipt numbers to view more detail about a transaction

#### **Note**:

- Primary members can view all account history placed on their account. Secondary members only see their individual invoices.
- If you are using a mobile device to access Empower M.E. and wants to view their account history, they can click the menu icon and then select Account > Account History.

If you want to view the details about an invoice, they can click the + after Due Date. The details appear.

#### **Packages**

- 1. Log into the member portal
- 2. In the menu on the left, click **My Account**
- 3. Click **Packages**
- 4. View previously purchased packages for member and family member if HOH.

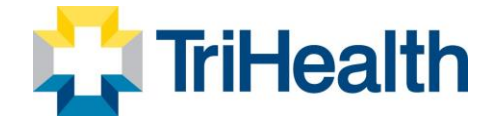

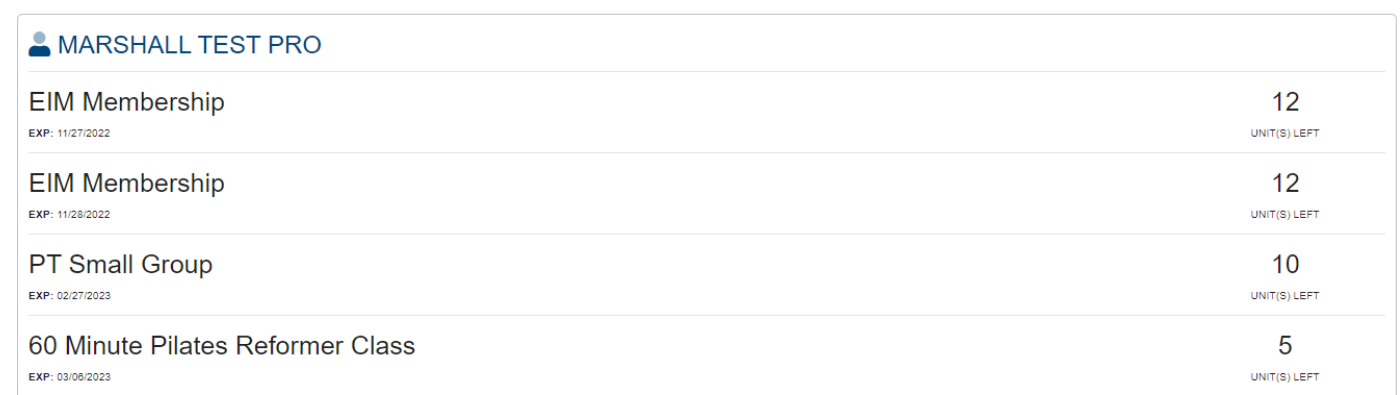

### **View Check-In History**

- 5. Log into the member portal
- 6. In the menu on the left, click **My Account**
- 7. Click **Check-In History**
- 8. Enter the **Date Range** to view and click **Search Dates**

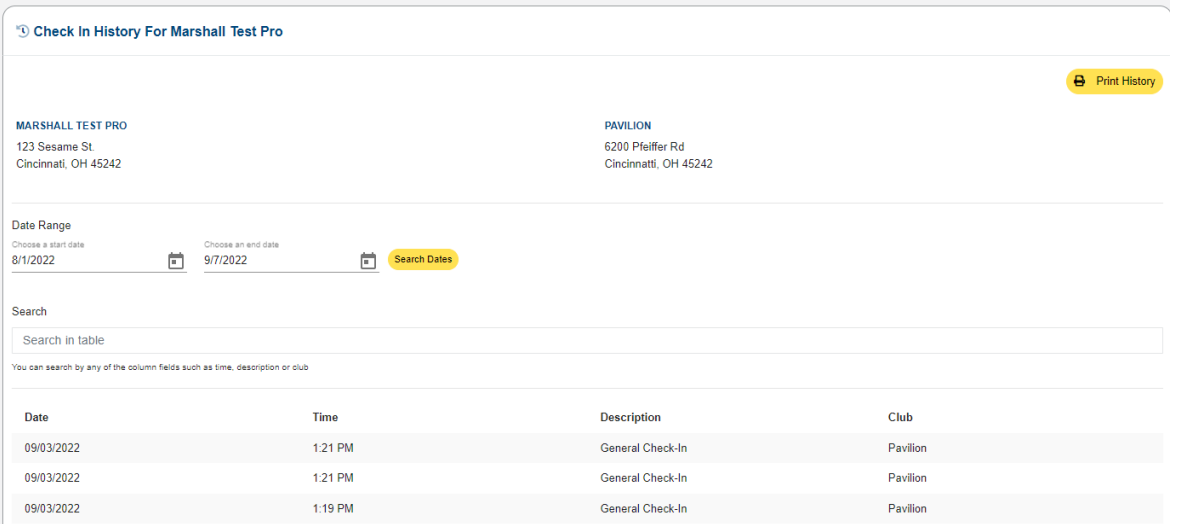

**9.** Click **Print History** to generate a printable format. **You can update your preferred communication methods and identify if you consent to be contacted through these methods.**

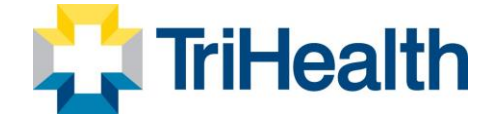